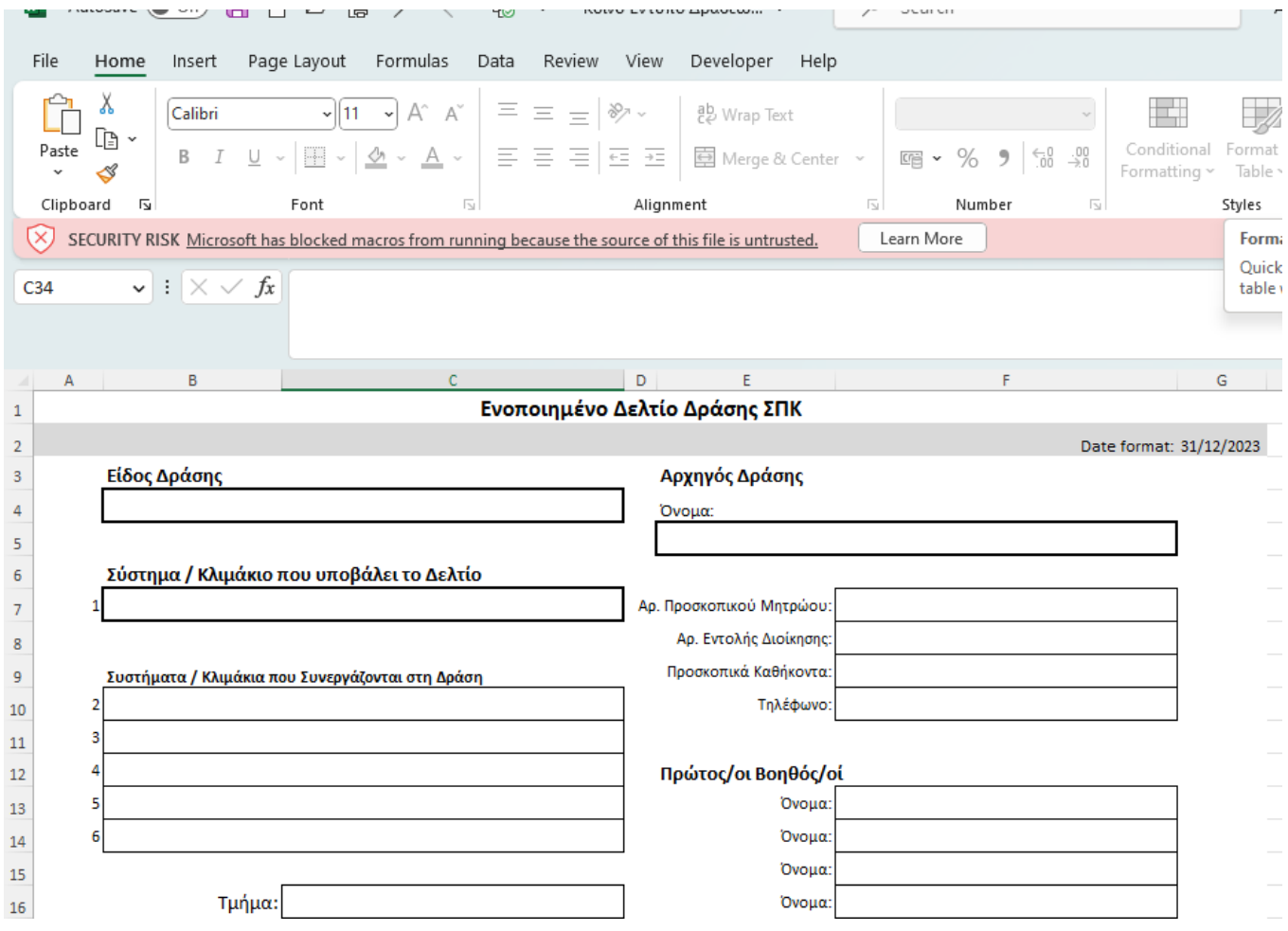

Αν εμφανιστεί αυτό το μήνυμα, ακολουθήστε τα ακόλουθα βήματα:

- 1. Κλείστε το αρχείο.
- 2. Στο File Explorer πηγαίνετε στην τοποθεσία που είναι σωσμένο το αρχείο (Αν το έχετε μόλις κατεβάσει στον υπολογιστή σας από το cyprusscouts.org θα βρίσκεται στο φάκελο «Downloads»)

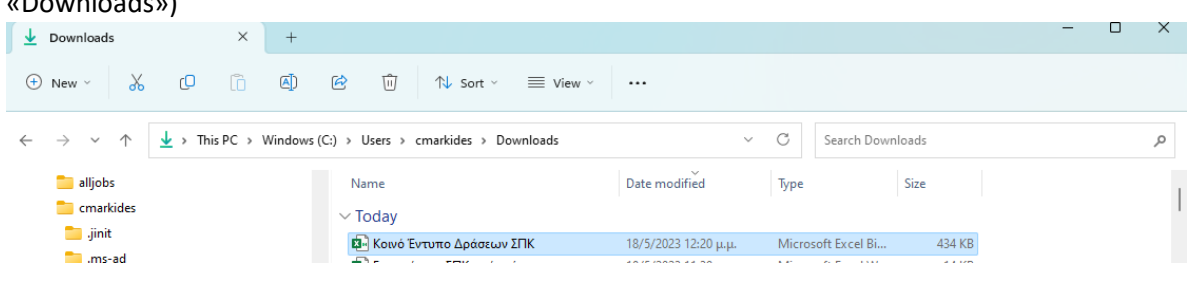

3. Εντοπίστε το αρχείο, κάντε δεξί κλικ και επιλέξετε Properties από το μενού

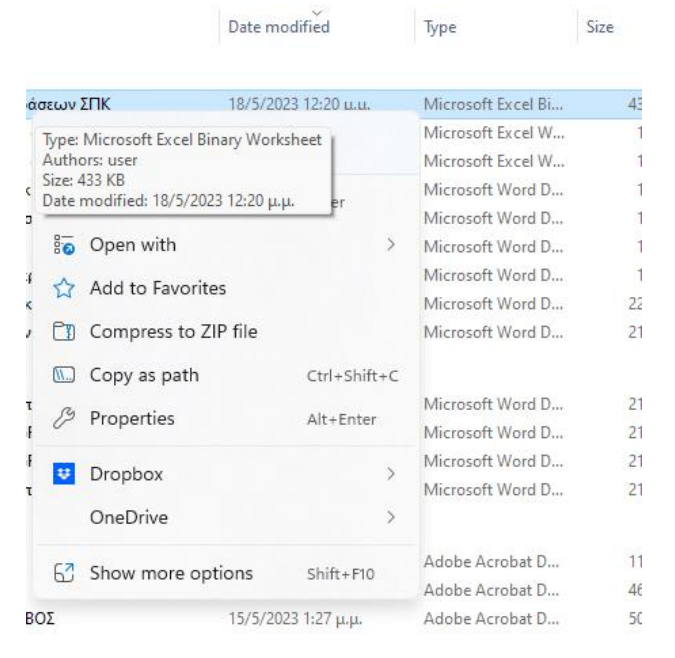

4. Στο παράθυρο που θα εμφανιστεί στο κάτω μέρος επιλέξετε το πεδίο Unblock. Πατήστε ΟΚ.

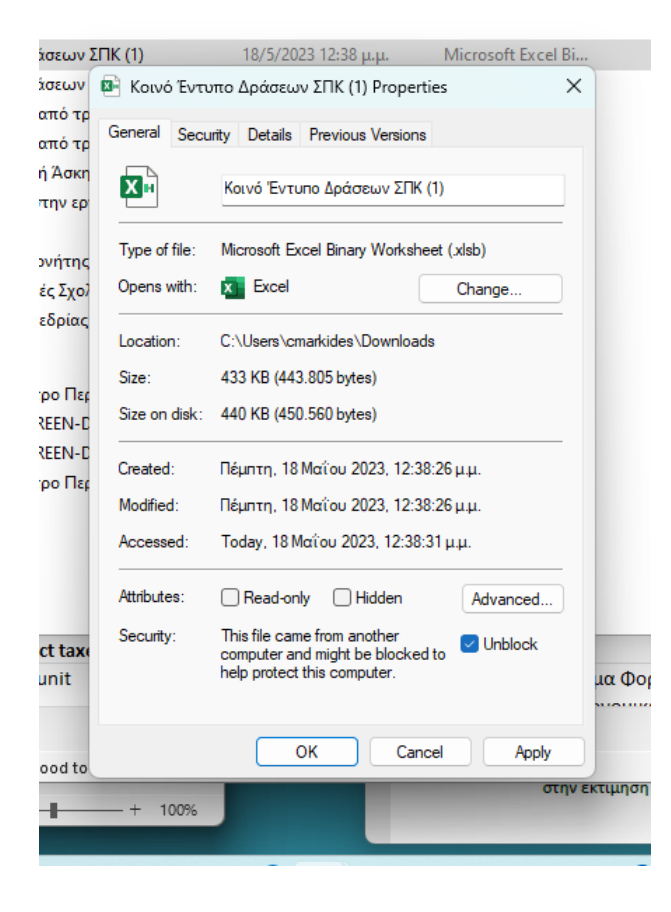

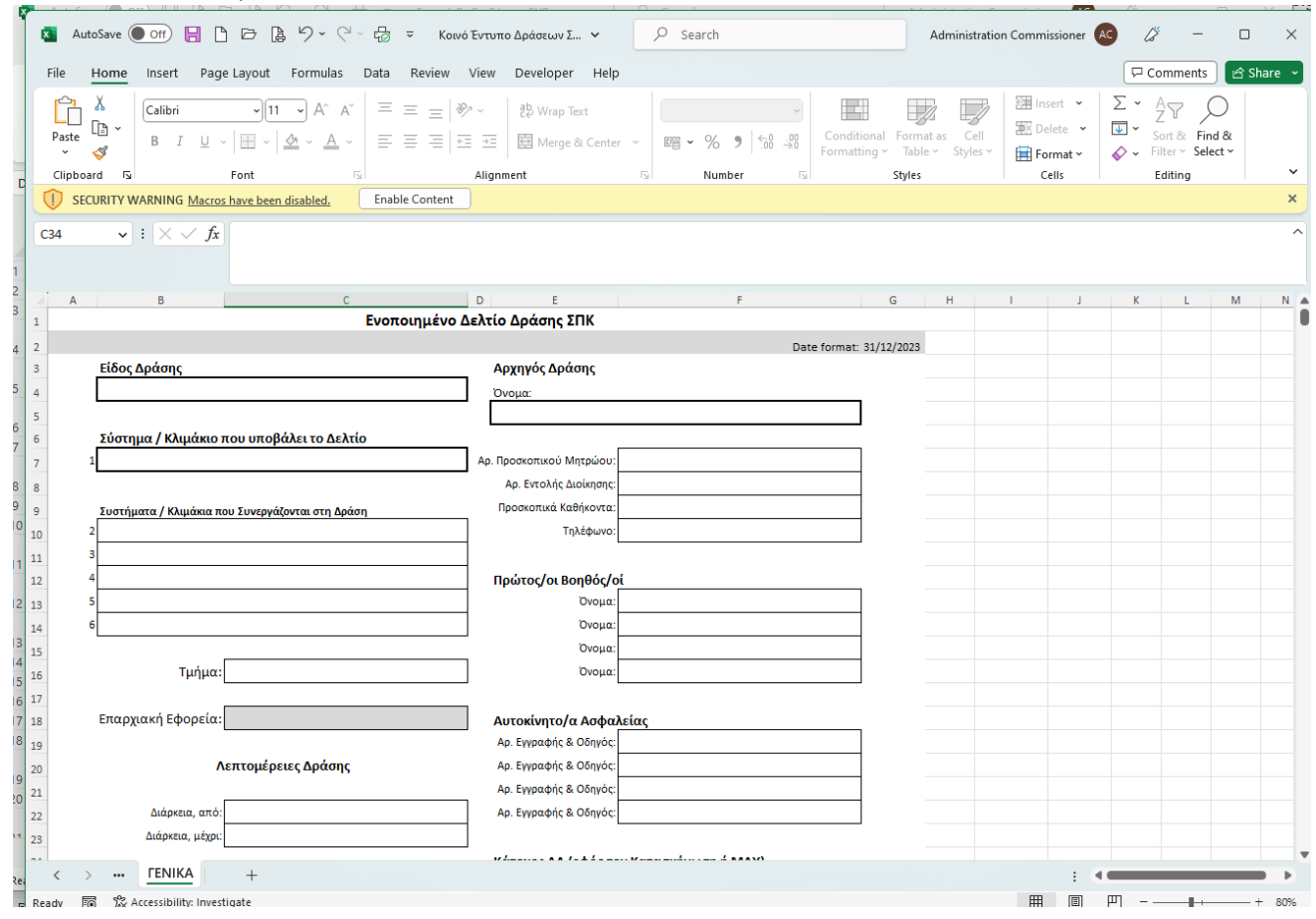

5. Ξανά ανοίξετε το αρχείο. Πατήστε «Enable Content»